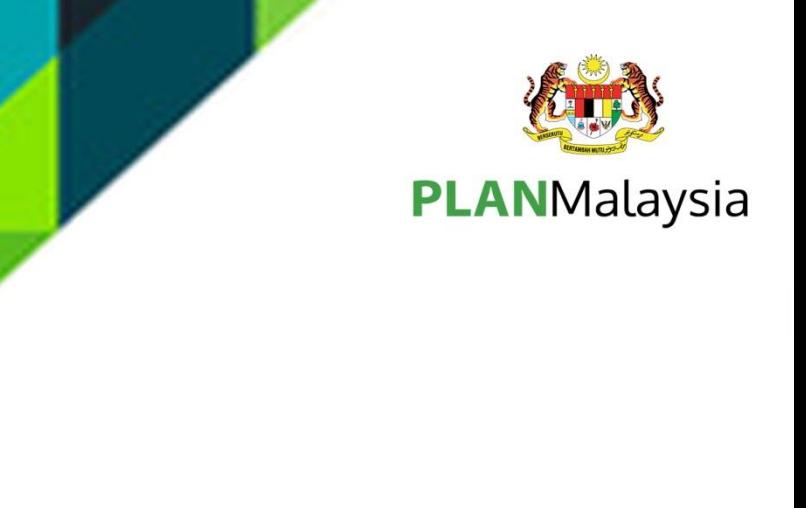

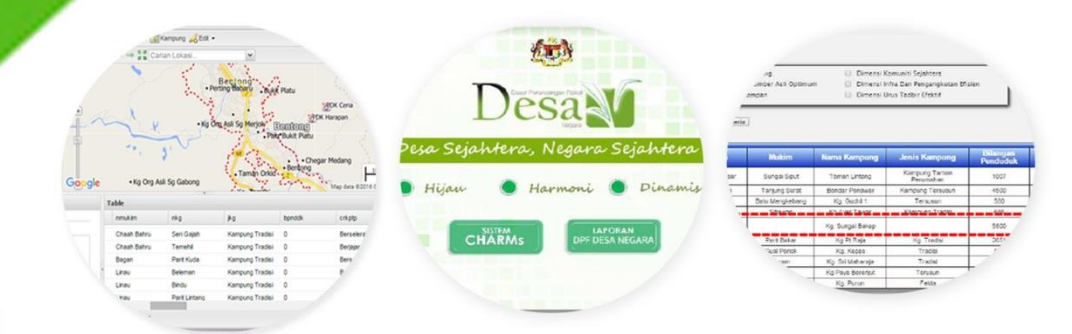

# **MANUAL SISTEM CIRI-CIRI DESA MALAYSIA CCHARACTERISTICS OF RURAL MALAYSIA SYSTEM)**

-CHARMS-

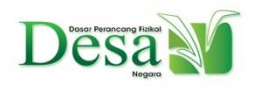

Desa Dasar Perancangan Fizikal Desa Negara 2030

*NOTA: Manual Pengguna ini memberikan maklumat yang diperlukan bagi pengguna untuk menggunakan sistem secara efektif bagi mendapatkan maklumat secara automatik.*

## **A. MAKLUMAT UMUM**

### **1.1 Sistem Keseluruhan**

Aplikasi ini merupakan satu Sistem Maklumat Geografi berasaskan web yang membenarkan pengguna untuk memapar serta mencapai maklumat yang berkaitan secara atas talian yang mana ia boleh diakses melalui pelayar Internet dalam persekitaran siber. Reka bentuk aplikasi ini adalah sangat penting di dalam memberikan satu dimensi baru kepada arah tuju GIS bagi pihak Dasar Perancangan Fizikal Desa Negara (DPF Desa Negara) 2030. Aplikasi ini diperlukan dalam memudahkan pengguna melayari pangkalan data GIS yang akan dibangunkan.

Objektif utama pembangunan CHARMs ialah:-

- Membuat keputusan perancangan dan pembangunan desa.
- Pemantauan DPF Desa Negara 2030.
- Sokongan kepada DPF Desa Negara 2030 dan kajian Sistem Profil Kampung Peringkat Nasional (SPKPN)

Bagi mencapai objektif tersebut, terdapat 3 fungsi utama CHARMs iaitu:-

- Penentuan tahap kemampanan kampung
- Sistem menyokong keputusan untuk agihan sumber
- Memantau pelaksanaan DPF Desa Negara 2030

Berikut adalah keupayaan CHARMs:-

- Capaian Data Spatial bagi setiap kampung secara WebGIS
- Navigasi Data Spatial lokasi kampung bagi melihat persekitaran
- Carian Maklumat data Spatial & Bukan Spatial secara pantas
- Dirangkaikan dengan Laporan RFDN
- Dirangkaikan dengan gambar panaromic 3D menerusi StreetView
- Pelbagai pilihan peta dasar- Imej Satelite Google/Bing Map/OSM
- Mendapatkan ringkasan maklumat secara infografik
- Melaksanakan analisis bagi Kemampanan Kampung, Agihan Sumber dan Perlaksanaan dasar
- Berupaya mengemaskini secara atas talian.

**2.0 RINGKASAN SISTEM**

# **B. RINGKASAN SISTEM**

Penggunaan aplikasi ini akan membolehkan pihak pengurusan memantau perkembangan aktiviti, penyediaan perancangan kampung dan persediaan projek tanpa perlu menggunakan perisian teras GIS. Bagi pengguna peringkat pengurusan, sistem ini menyediakan infografik membolehkan pengguna mendapat gambaran keseluruhan perkembangan kampung di Malaysia. Manakala peringkat perlaksana, sistem ini boleh digunakan bagi memperolehi perincian maklumat dan analisis setiap kampung secara spatial dan non-spatial. Seterusnya peringkat pentadbir sistem pula boleh mengemaskini maklumat kampung secara online serta melaksanakan urus-tadbir keatas sistem yang disediakan.

# **2.1 Konfigurasi Sistem**

Komponen perkakasan utama yang diperlukan adalah pelayan. Pelayan diperlukan dalam menyediakan hosting bagi sistem yang dibangunkan serta menyimpan segala data dan maklumat secara berpusat. PLANMalaysia perlu menyediakan satu pelayan yang terkini supaya dapat menampung keperluan sistem ini. Adalah disarankan supaya sistem pengoperasian bagi pelayan tersebut adalah Window Server.

Komputer desktop atau riba harus mempunyai akses kepada internet. Keupayaan komputer dan kelajuan internet boleh menjejaskan penggunaan sistem ini. Spesifikasi komputer yang selesa digunakan adalah Intel Pentium 3 ke atas dengan memori 128 MB. Kelajuan internet pula dicadangkan lebih dari 5 Mbps.

Bagi pengguna sistem ini, keperluan asas perisian adalah pelayar web seperti Google Chrome, Firefox, Opera dan Internet Explorer. Penggunaan perisian seperti Adobe Reader dan Microsoft diperlukan bagi membaca data atau maklumat yang telah dimuat turun dari sistem ini.

## **2.2 Aliran Data**

Pengguna boleh melayari maklumat menerusi paparan web yang disediakan dengan memilih menu-menu yang telah disediakan. Hampir keseluruhan menu hanya memerlukan pengguna mengetik menggunakan tetikus. Hanya carian berbentuk tekstual memerlukan penggguna menaip masuk nama carian. Tabular dan carta digunakan dalam memaparkan maklumat. Manakala bagi data spatial, paparan

fitur/objek adalah pada lokasi bersama peta dasar yang dipilih. Berikut adalah data-data yang terdapat dalam sistem ini.

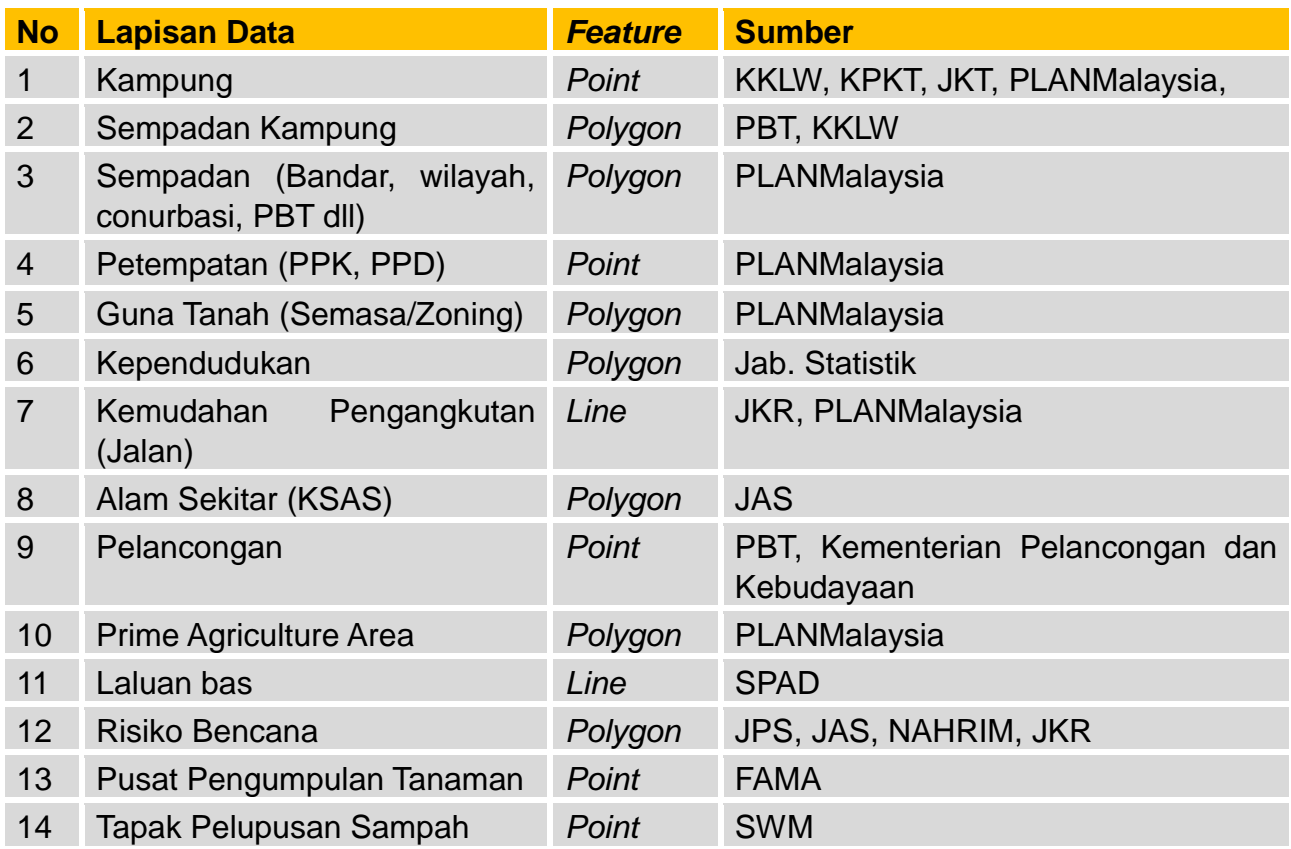

Lapisan Data GIS dan Sumber Data Yang Telah Diperolehi

# **2.3 Level Akses Pengguna**

Pengguna terbahagi kepada 4 dengan tahap akses yang berbeza. Berikut adalah perinciannya:-

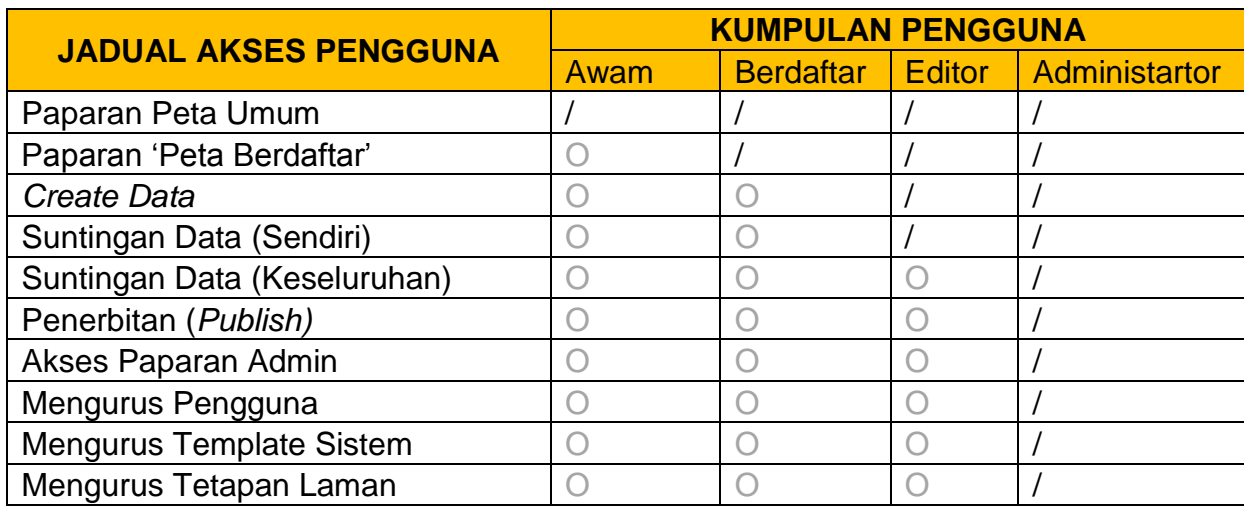

*Nota : Tahap akses ini akan tertakluk kepada pindaan oleh pemilik sistem.*

# **2.4 Aliran Sistem**

Berikut adalah carta alir keseluruhan CHARMs dan fungsi yang disediakan mengikut peringkat pengguna.

# **Carta Alir Aplikasi CHARMs**

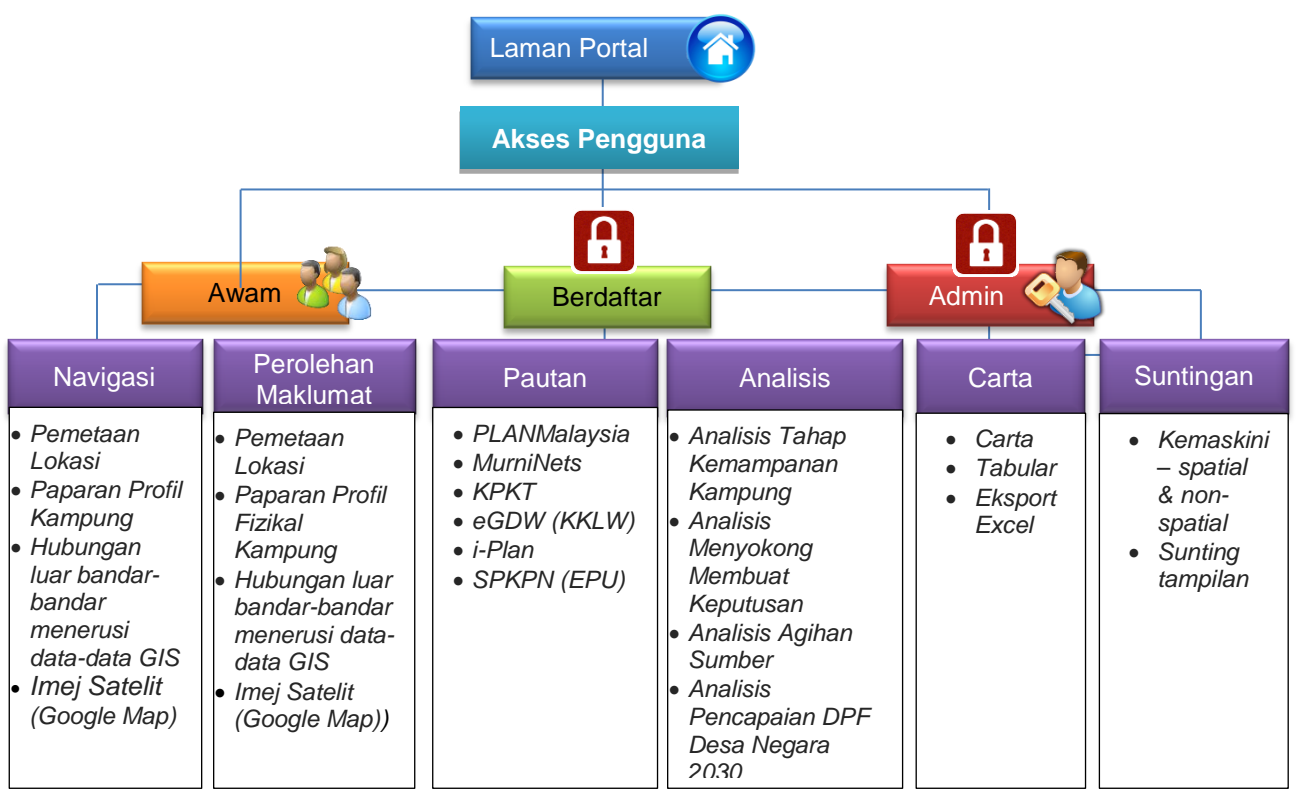

*Sumber: Kajian DPF Desa Negara, 2014-2016.*

# **3.0 PERMULAAN SISTEM**

## **C. PERMULAAN SISTEM**

Bahagian ini menyediakan panduan umum sistem dari mula hingga akhir penggunaan. Pengaturan penggunaan menerusi fungsi maklumat itu akan membolehkan pengguna memahami urutan dan aliran sistem. Panduan penggunaan berserta dengan snapshort sistem digunakan bagi menerangkan fungsi dan tatacara penggunaan.

## **3.1 Gerbang Portal**

Pengguna boleh mengakses gerbang CHARMs dipautan *charms.townplan.gov.my.*  Maklumat asas dan fungsi mengenai sistem ini terdapat dipaparan utama.

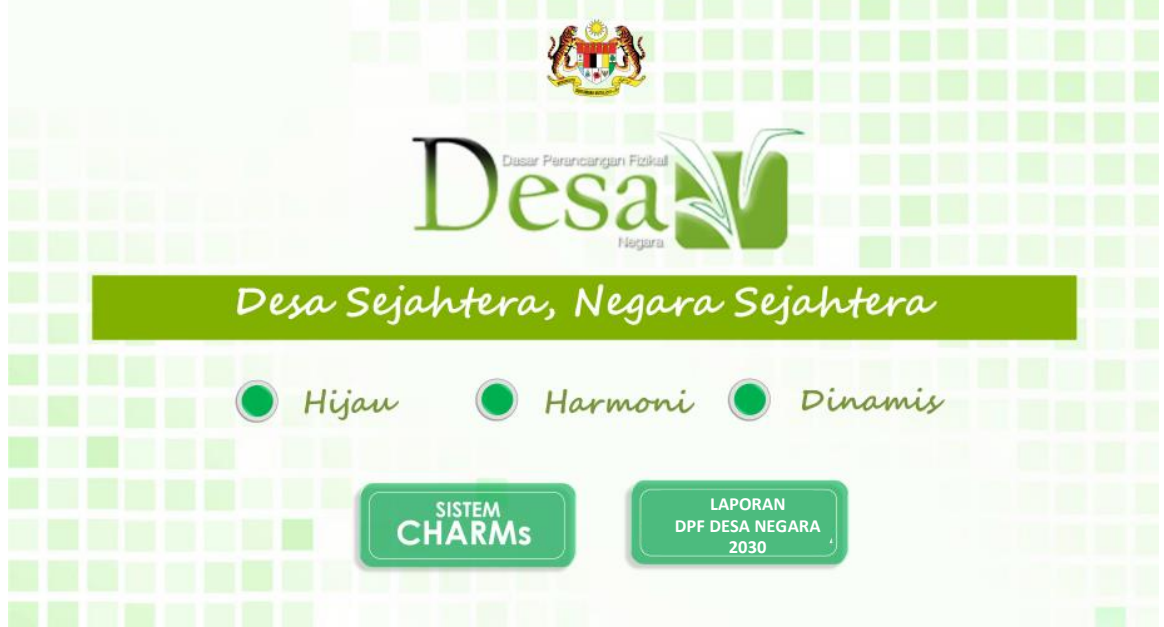

Gerbang ini digunakan pengguna untuk mengakses kepada 2 fungsi utama iaitu:-

- CHARMs melalui daftar masuk
- Laporan Dasar Perancangan Fizikal Desa Negara

Pada portal ini turut disediakan:-

- Polisi dan Penafian
- Peta Laman (Site Map)
- Carian
- Bantuan
- Pautan

## **3.2 Daftar Masuk**

Pengguna berdaftar perlu memasukan ID dan katalaluan untuk akses kepada sistem ini diruangan paparan yang telah disediakan.

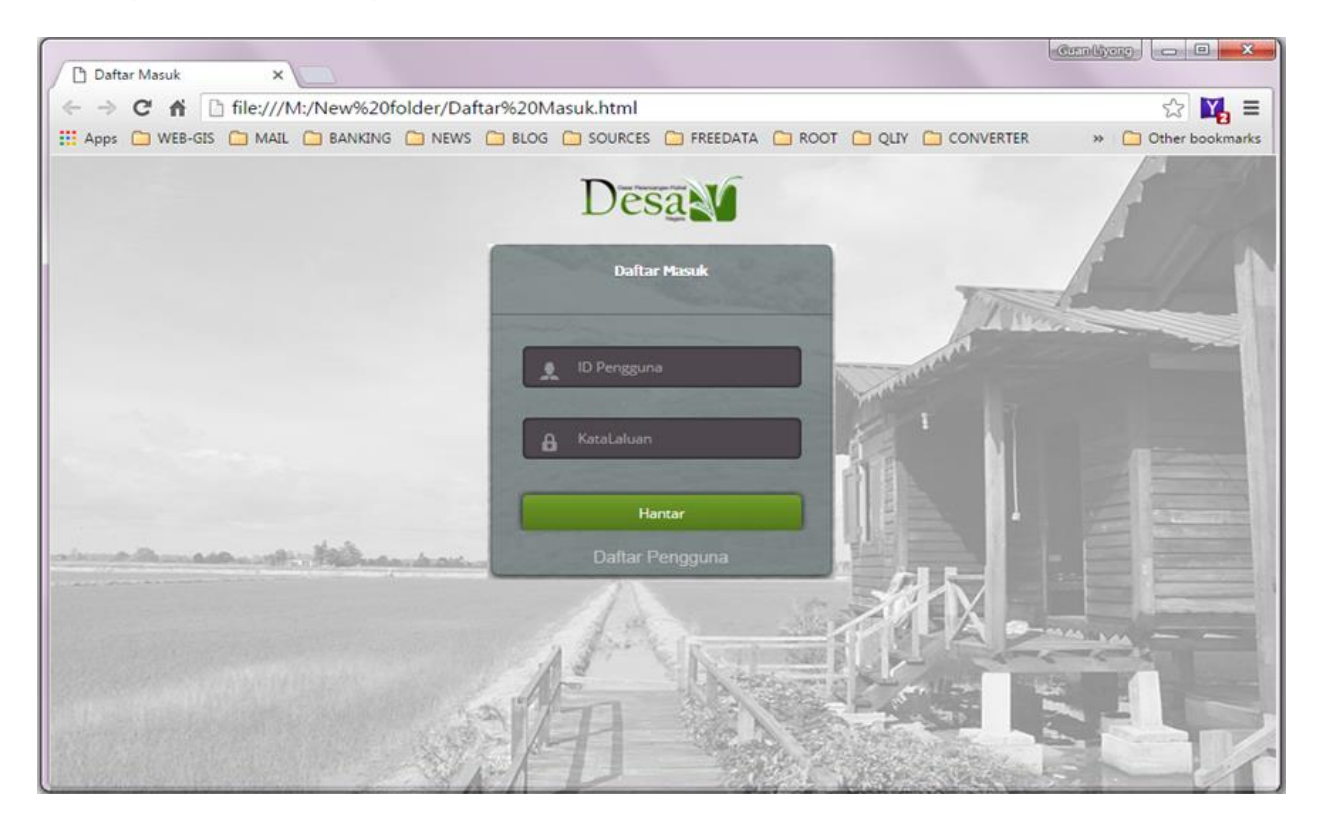

### **Menu Utama**

Pengguna yang berjaya mendaftar masuk akan dipaparkan dengan paparan peta WebGIS dengan pilihan bebutang mengikut fungsi dan topik. Terdapat bebutang yang mempunyai sub-topik bagi pengguna mengakses secara langsung ke menu paparan tersebut.

Antara topik kandungan maklumat ialah:-

- Sistem GIS
- Analisis Kemampanan
- Agihan Sumber
- Pencapaian
- Infografik
- Manual Pengguna
- Laporan

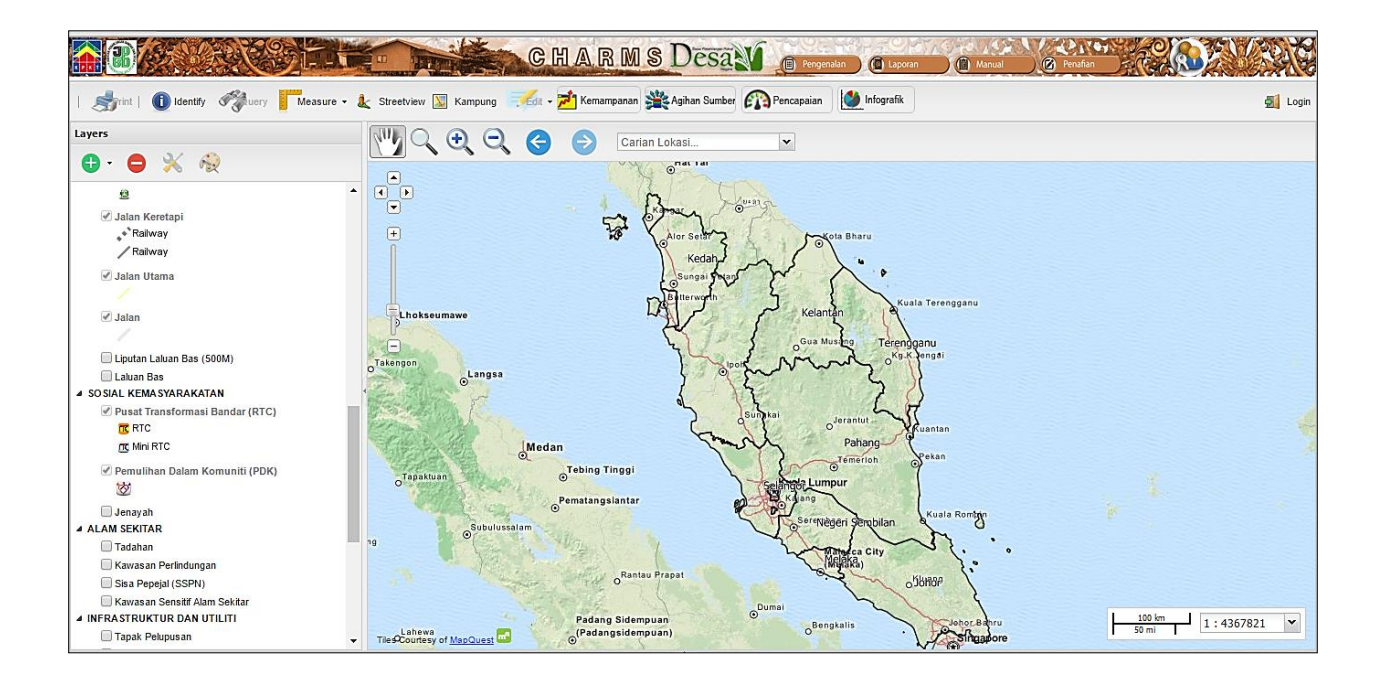

# **4.0 PENGGUNAAN SISTEM (ONLINE)**

# **4.1 Tools Navigasi CHARMs**

Tools GIS yang disediakan dapat digunakan untuk melayar dan menerokai peta interaktif yang disediakan. Antara tools GIS yang disediakan ialah zoom, pan, info, pengukuran dan cetakan. Penerangan kegunaan setiap tools GIS ditunjukkan dalam Jadual di bawah.

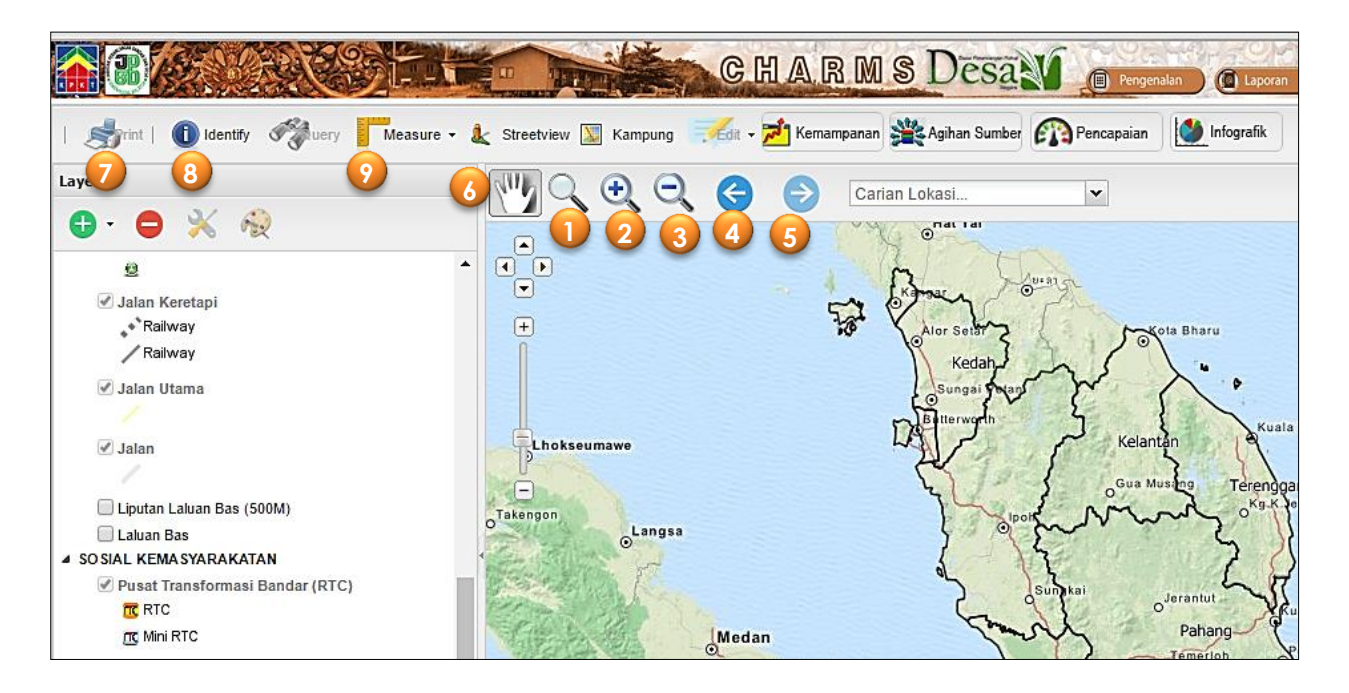

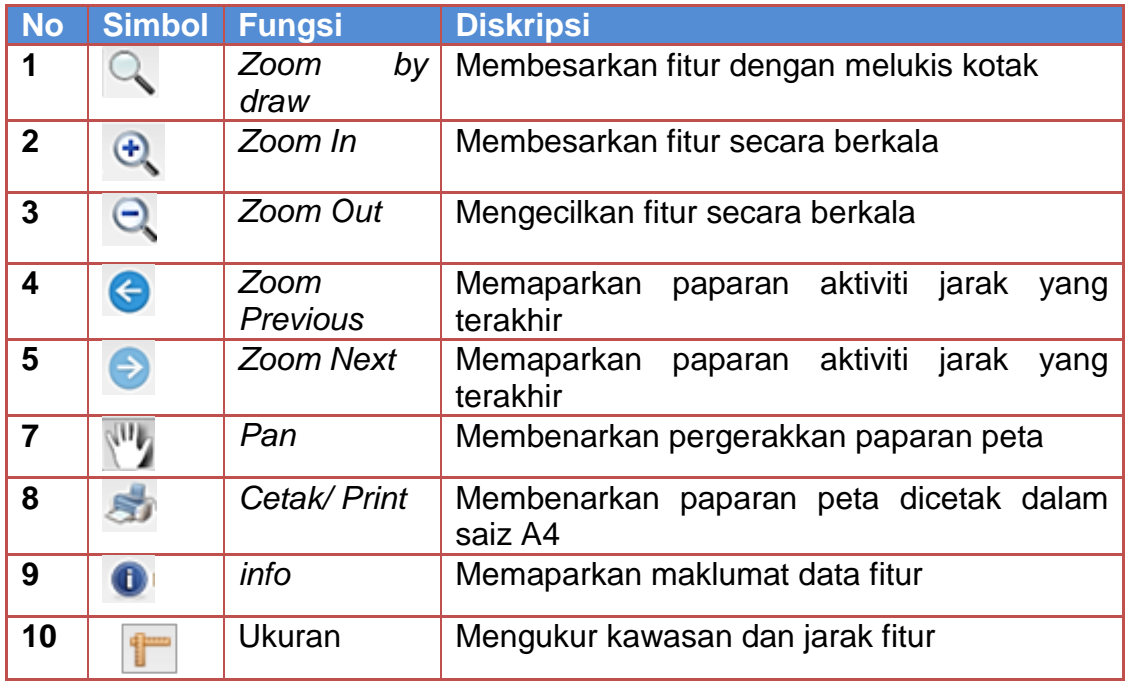

- Secara amnya untuk navigasi, pengguna boleh juga menggunakan skrol pada tetikus tanpa perlu memilih bebutang disediakan. Tolak skrol bagi *zoom-in* manakala tarik skrol untuk *zoom-out*.
- Bagi menganjak (panning) paparan peta pula pengguna perlu klik serta tahan pada paparan peta dan seret kelokasi yang dituju.
- Mengunakan konsep Google Map, semakin peta di *Zoom-In* maka semakin banyak maklumat akan kelihatan.

*Nota : Semua tool pilihan yang aktif perlu dinyah aktif semula supaya menu tool pilihan berikutnya akan dipaparkan*

## **4.2 Kawalan Lapisan Data**

Pengawalan lapisan data pada paparan peta dapat dilaksanakan di bahagian **Layers**.

1. Dikelompokan mengikut karakter lapisan data GIS dengan fungsi kawalan On/Off lapisan data melalui bebutang kotak vang disediakan.

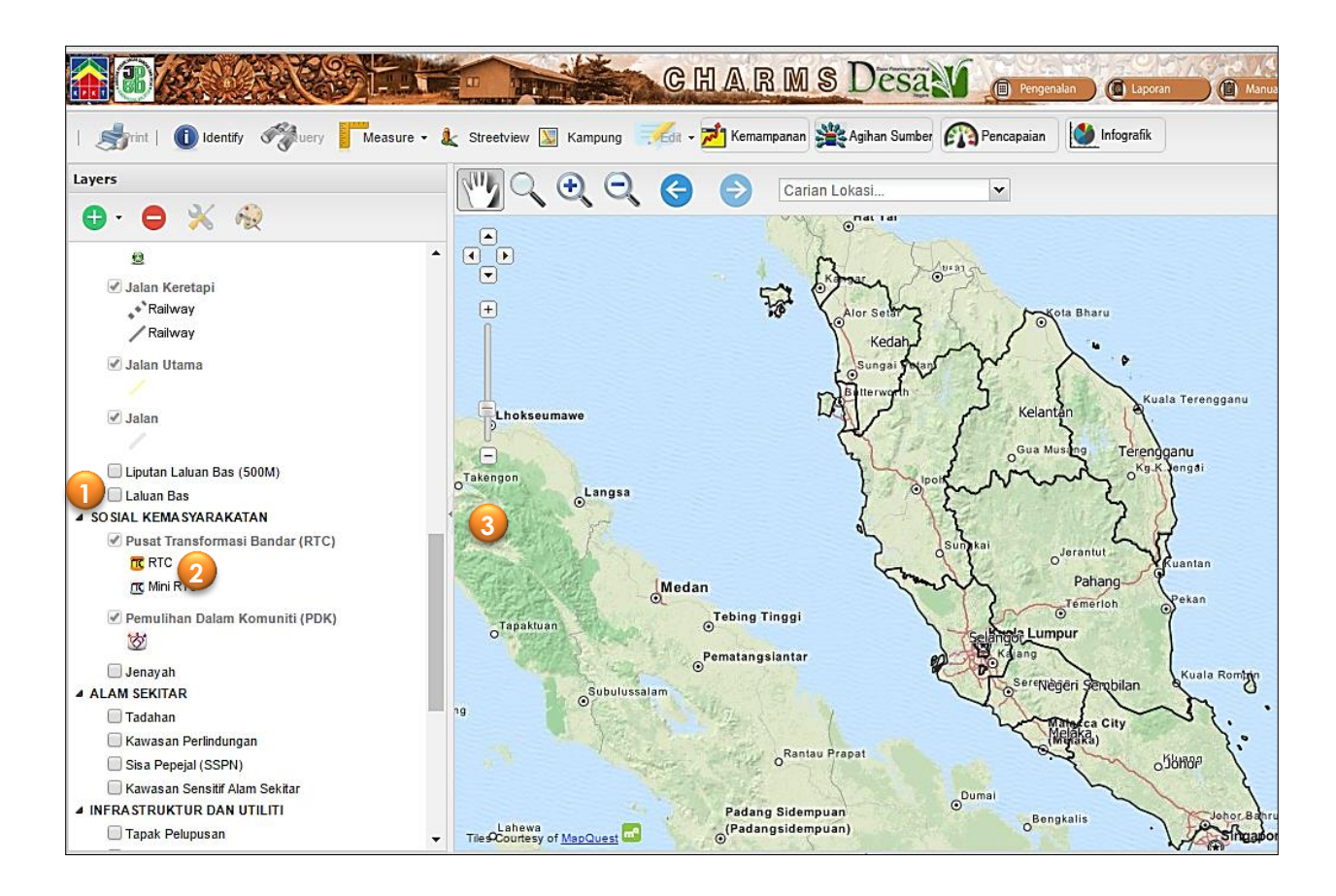

- 2. Petujuk akan dikeluarkan bersama dengan pengaktifan (On) lapisan data tersebut.
- 3. Klik pada bebutang **bagi menutup panel Layer ini. Ini membolehkan paparan** peta dimaksimumkan *extent*.

# **4.3 Tool Identify**

Digunakan bagi mendapatkan maklumat fitur terhadap lapisan data secara pantas.

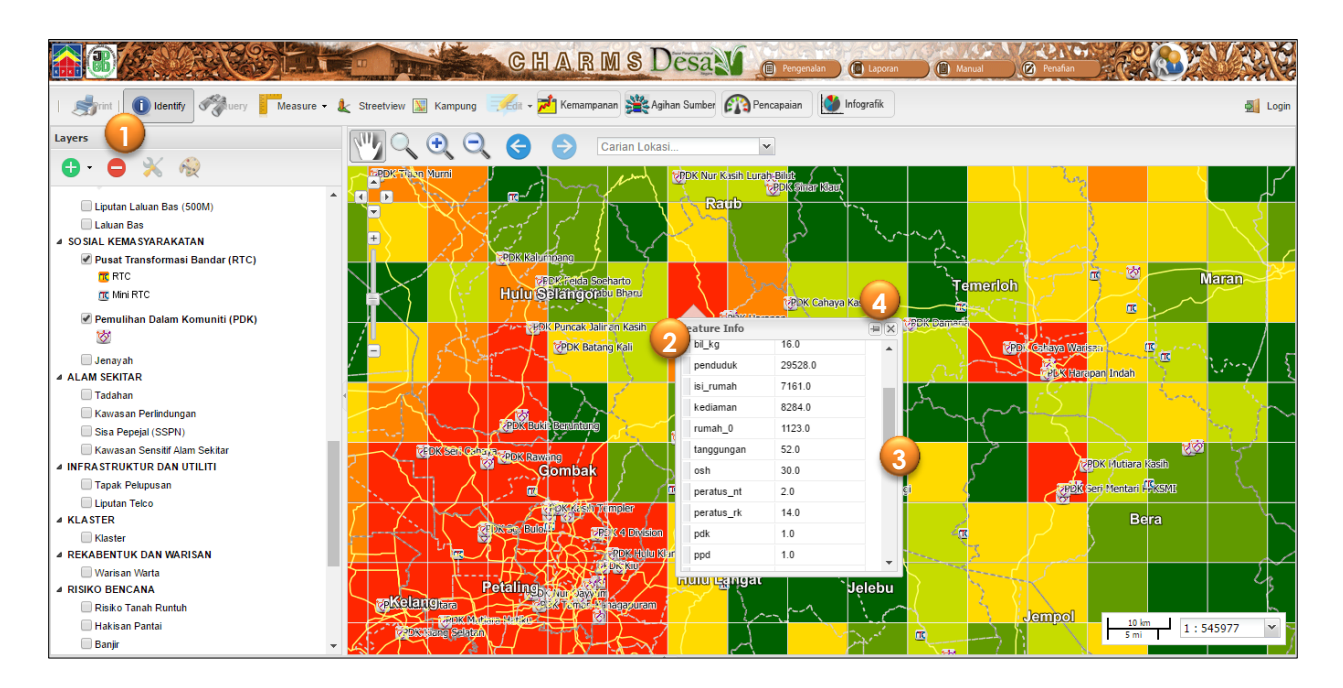

- 1. Pengguna perlu memilih tool Identify  $\Box$   $\Box$   $\Box$  dan klik pada fitur di atas paparan peta.
- 2. Pilih lapisan data dari susunan pada feature info untuk mendapatkan maklumat.
- 3. Skrol pada roller bagi melihat maklumat terlindung.
- 4. Klik pada pin bagi mengekalkan penel info pada paparan peta.

## **4.4 Carian**

Tools GIS bagi menu carian (query) disediakan bagi memudahkan pengguna membuat carian mengikut atribut tertamanya berkenaan kampung dengan lebih pantas. Pengguna berupaya mendapatkan lokasi fitur carian (kampung) diatas paparan peta. Tools yang disediakan amat mudah dan mesra pengguna (Rajah L1.18). Selain itu pengguna juga dirangkaikan dengan carian lokasi yang terdapat dalam enjin Google contohnya nama pekan, bandar dan lain-lain.

Langkah pengunaan tool ini adalah dengan:-

- 1. Pilih salah satu lapisan data pada senarai kandungan untuk tujuan carian.
- **C** GeoExplorer  $\leftarrow$   $\rightarrow$   $\mathbb{C}$   $\leftarrow$  192.168.0.58:8080/qeoexplorer/composer/# % Y ≡ **2** Analysis | **Aprint | 1** Identify **the 4 M** Measure - **L** Streetview **M** Kampung & Edit - $\sum$  Login  $\boxed{+}$  $\Rightarrow$  **e.f.** Carian Lokas Layers  $\ddot{\textbf{x}}$   $\dot{\textbf{x}}$   $\leftarrow$  $\checkmark$  $0.079$ **7** $\sqrt{2}$ **4 PROFIL KAMPUNG**  $\Box$ · Bukit Platu п  $\left[\right.$ ✔ Kampung Mampan (Jun2015) **PDK** Ceria Taburan Kampung  $\left| + \right|$ **4 CIRI-CIRI KAMPUN** PDK Harapar Kg Öng Asli Sg Merjok - Benitong **1** Bilangan Rum Corak Kampung Jenis Kampung • Chegar Medang Taman Orkid . Bentong Asas Ekonomi  $\frac{1000 \text{ m}}{5000 \text{ ft}}$  $1:68247$  $\mathbf{v}$ *Crid RFDN*  $\frac{1}{2}$ Google • Kg Org Asli Sg Gabong Map data @2016 Google | Terms of Use | Report a map en **Table 3** nmukim nkg jkg bpnddk crkptp jnprmh kdfzbgn Query by current map extent Seri Gajah Rumah Kampung Chaah Bahru Kampung Tradisi  $\mathbf 0$ Berselerak sederhan Ouery by attributes **6** Chaah Bahru Temehil Kampung Tradisi 0 Beriaiar Rumah Kampung Sederhar Match  $any \rightarrow$  of the following: Bagar Parit Kuda Kampung Tradisi 0 Berselerak Rumah Kampung Sederhar  $\bullet$  nkg Beleman Linau Kampung Tradisi 0 Berjajar Rumah Kampung Sederhar **4 5** add condition Bindu Kampung Tradisi 0 Linau Berjajar Rumah Kampung Sederhan Linau Parit Lintang Kampung Tradisi 0 Berjajar Rumah Kampung Sederhar Cancel & Query
- 2. Aktifkan tool Query **the Query** bagi mengakses menu carian seperti dibawah.

- 3. Menu ini menyediakan pengguna mendapatkan maklumat dengan menaip masuk nama carian dalam ruangan yang disediakan.
- 4. Dapatkan maklumat *field* carian dari menu pull-down. Contohnya bagi mencari kampung, pengguna perlu dapatkan "nkg" dalam senarai drop-down.
- 5. Pengguna perlu menaip masuk nama kampung contohnya Kg. Lonek

6. Klik kanan pada nama kampung yang telah diperolehi dan **Zoom To** kepada kampung tersebut. Hasilnya akan dipaparkan lokasi kampung tersebut pada peta.

Bagi memudahkan pengguna mendapatkan carian lain, turut disediakan carian dari aplikasi Google yang membantu pengguna mencari lokasi-lokasi daerah, mukim, bandar, pekan dan taman.

7. Carian Lokasi Carian Lokasi... **William disediakan diatas panel layaran. Pengguna** hanya perlu menaip masuk dan senarai nama lokasi tersebut akan keluar pada drop-down. Pengguna hanya perlu memilih nama lokasi carian dan paparan akan bergerak kelokasi tersebut.

## **4.5 Peta Dasar dan Imej Satelit**

Pada asasnya peta dasar yang digunakan adalah dari Open Street Map, pembekal perkhidmatan data secara percuma dari perkhidmatan web. Selain itu pengguna boleh menukar peta dasar kepada beberapa pilihan lain seperti data GRID Asas, Google Roadmap dan Hybrid serta Bing Map.

Peta dasar yang mengandungi data imej satelit serta data asas lain dari perkhidmatan pemetaan web membantu menambahkan lagi maklumat serta penampilan sistem ini.

1. Skrol paling bawah pada kandungan Layer sehingga ketemu Peta Dasar. Beberapa pilihan disediakan. Pengguna juga boleh menghilangkan semua peta dasar dengan memilih None.

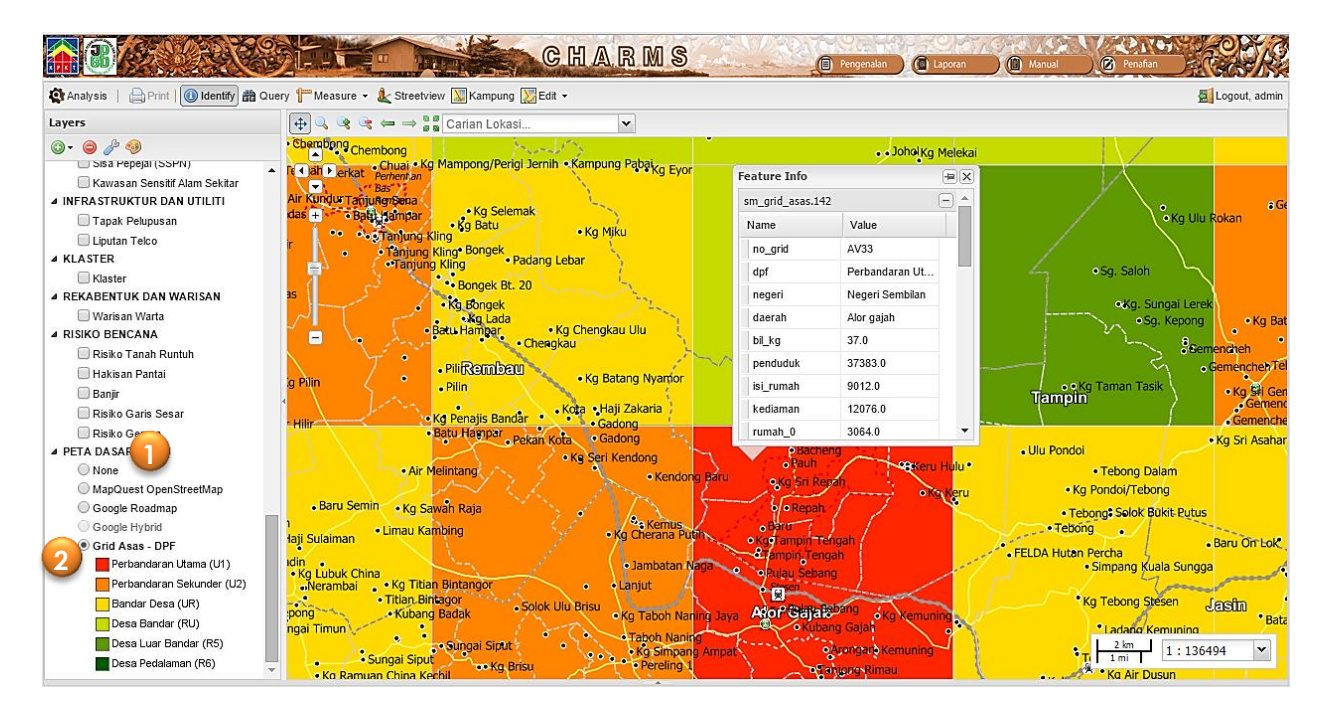

2. Klik pada bebutang lapisan data Grid Asas peta dasar bagi melihat kategori yang dikelaskan dalam kajian ini sebagai penampilan peta dasar.

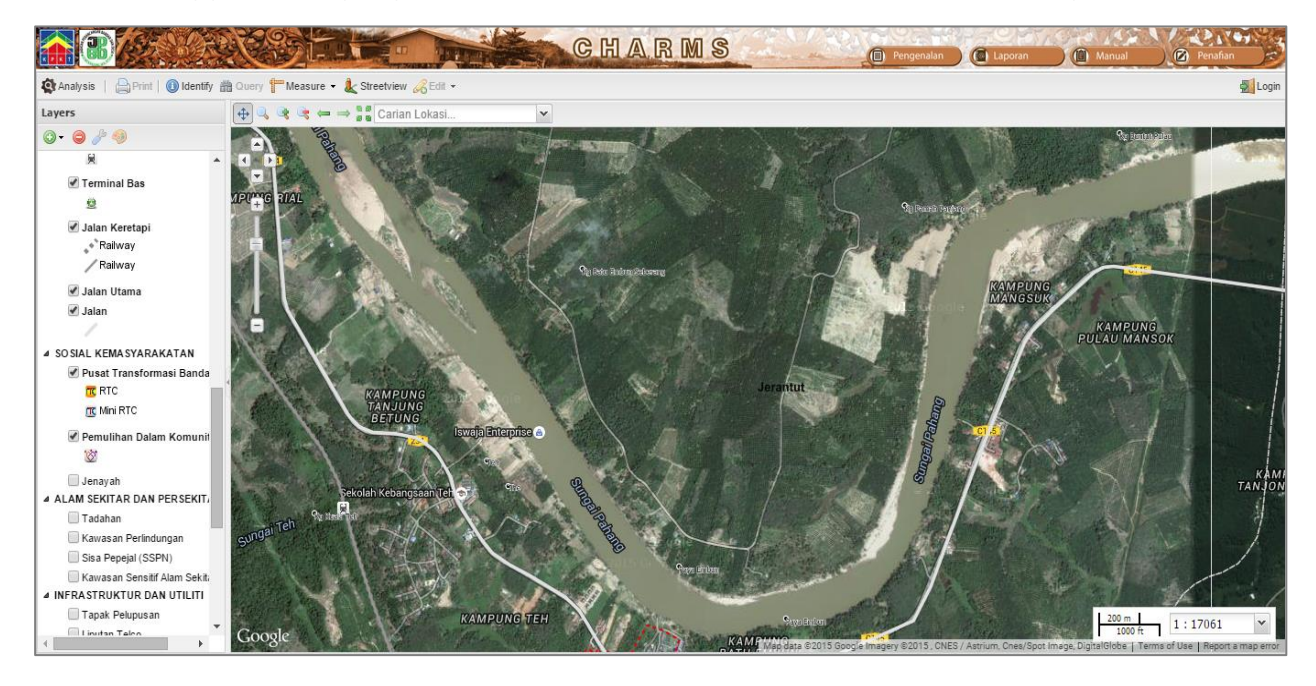

3. Pengguna yang ingin menampilkan imej satelit boleh memilih Google Hybrid.

## **4.6 Tool StreetView**

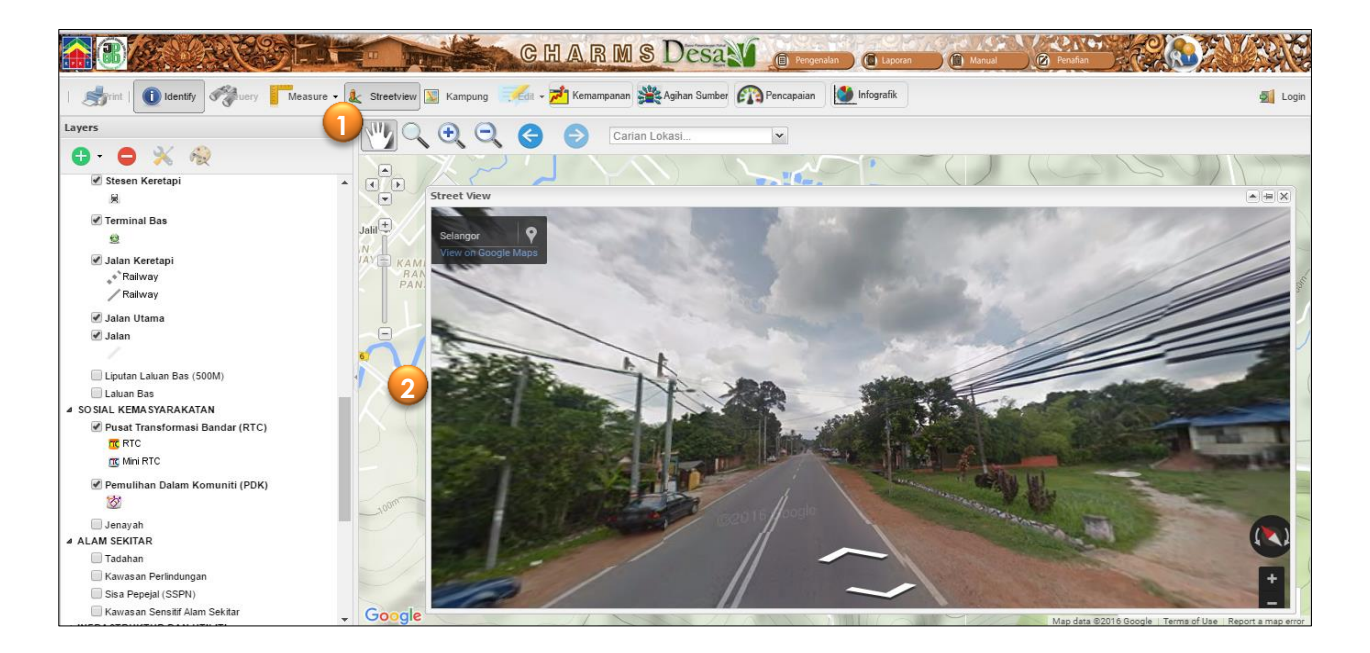

Tool StreetView disediakan bagi membolehkan pengguna mendapatkan maklumat terperinci gambaran sebenar di tapak secara 3D. Pengguna boleh melayari gambar sepanjang jalan sebagaimana aplikasi Google Streetview. Langkah-langkah pengunaan:-

- 1. Pilih tool StreetView & Streetview
- 2. Pada paparan peta klik pada jalan utama disekitar kampung. Tetingkap (Window) baru akan rangkaikan lokasi tersebut pada gambar panaromik tapak. Pengguna boleh melayari dengan zoom-in/out dan pan dengan skrol tetikus pada gambar tersebut.
- 3. Klik tool enlarge bagi membesarkan tetingkap.

## **4.7 Tool Pengukuran**

Digunakan bagi mendapatkan ukuran pada fitur di atas peta. Unit ukuran digunakan adalah meter dan kilometer bagi jarak manakala square meter dan square kilometer bagi keluasan. Langkah-langkah:-

- 1. Pilih bentuk ukuran yang diperlukan iaitu jarak atau keluasan.
- 2. Memerlukan pengguna mendigit daripada lokasi mula kepada lokasi akhir. Sepanjang pendigitan nilai unit ukuran akan dipaparkan. Untuk hentikan klik secara pantas

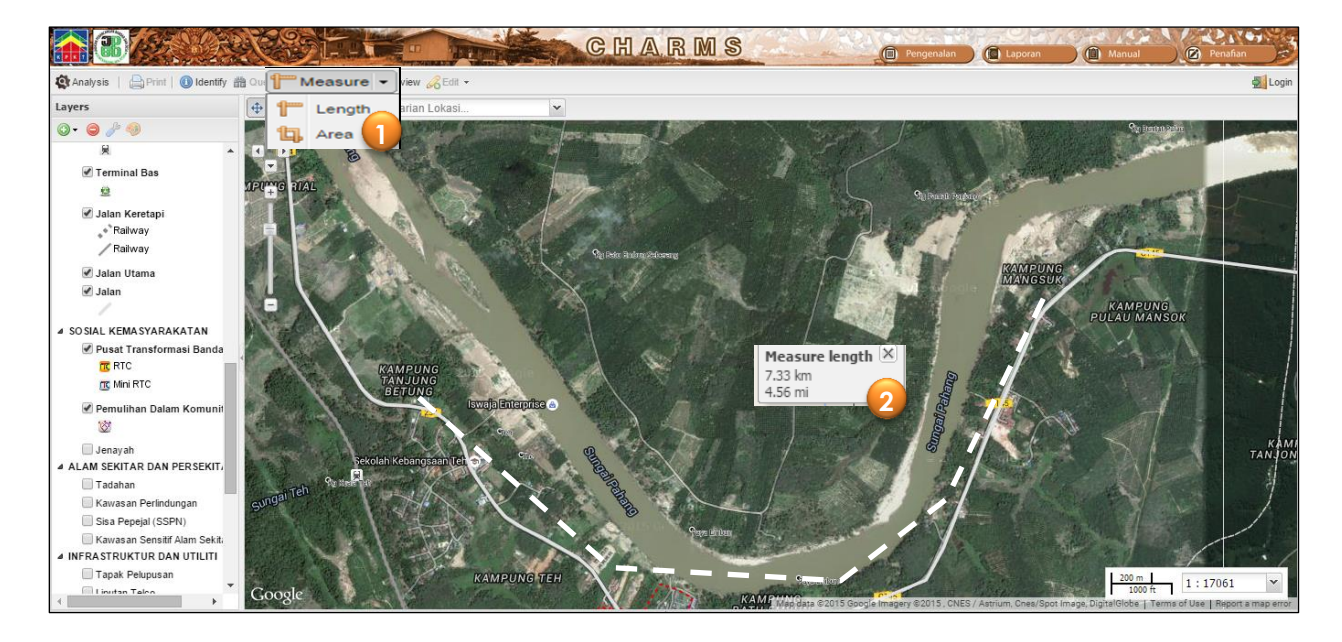

3. Klik tool kembali untuk nyah aktif tool.

## **4.8 Tool Analisis Tahap Kemampanan**

Tool ini mengkhususkan keupayaan menganalisa bagi mendapatkan kedudukan berdasarkan tahap kemampanan kampung mengikut urutan kepentingannya. Penentuan ini dilakukan dengan sistem pemarkahan yang telah diperolehi dari kaedah MCDM-AHP. Hasil skoring akan dibahagikan kepada 4 kategori utama iaitu:-

- Amat Mampan
- Mampan
- Sederhana Mampan
- Kurang Mampan

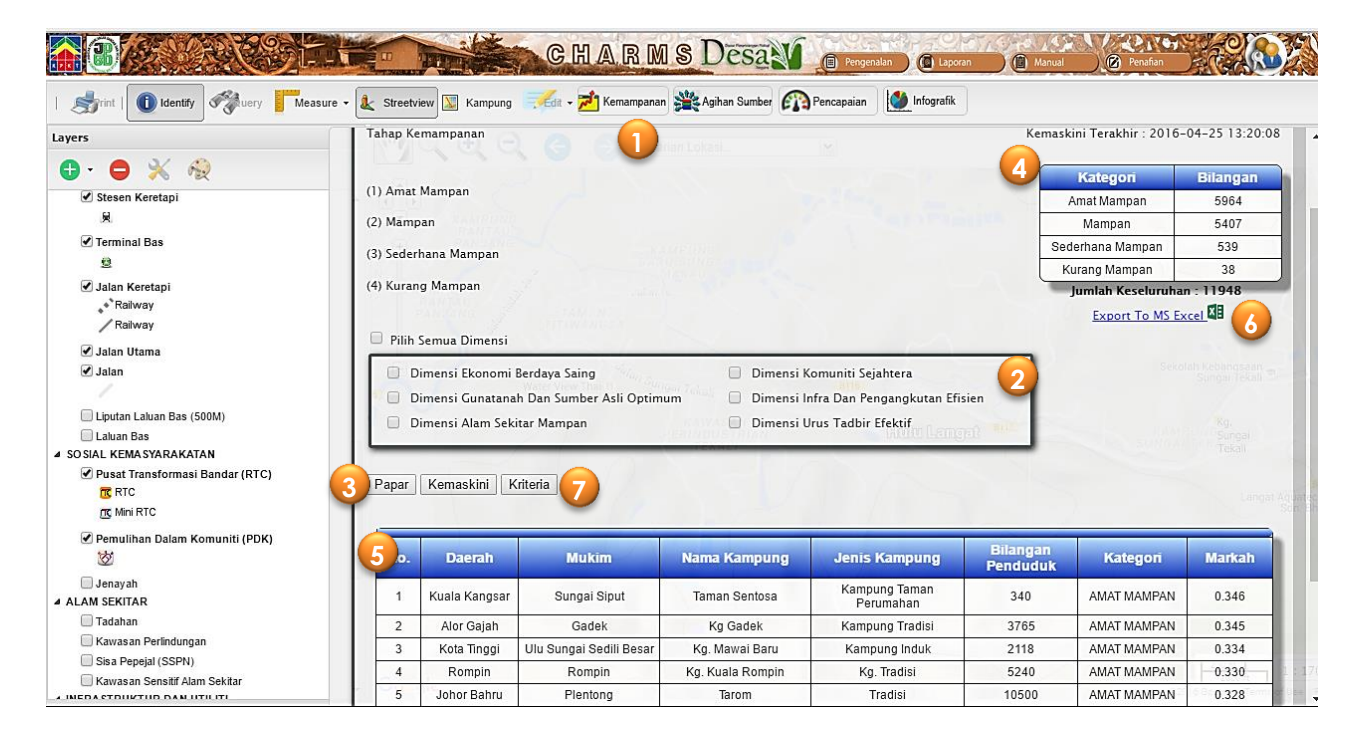

Langkah-langkah pengunaan:-

- 1. Pilih pada tool Kemampanan **Endependenan bagi mendapatkan paparan fungsi ini.**
- 2. Jika pengguna hanya berminat untuk mendapatkan kemampanan mengikut setiap dimensi yang digariskan, pengguna hanya perlu menandakan/klik pada kekotak yang disediakan dipermulaan dimensi. Sekiranya tiada pilihan dilaksanakan, sistem mengangap pengguna ingin menganalisa bagi semua dimensi tertera.
- 3. Klik pada Papar Papar bagi menjana analisis kemampanan setiap kampung.
- 4. Hasil menunjukan bilangan kampung dalam 4 kategori yang telah dinyatakan tadi dalam bentuk jadual ringkasan.
- 5. Pada masa sama senarai kampung-kampung serta skoring yang diperolehi akan dipaparkan dalam bentuk susunan.
- 6. Hasil analisis dan jadual ini boleh dieksport ke dalam format Excel.
- 7. Pengguna boleh mendapatkan senarai kriteria yang digunakan dalam proses penentuan kemampanan kampung dengan memilih tool Kriteria Kriteria ini.
- 8. Pilih kembali tool Kemampanan bagi keluar dari paparan ini.

## **4.9 Tool Analisis Agihan Sumber**

Analisis ini dilaksanakan bagi mengenalpasti kampung-kampung yang amat memerlukan kemudahan masyarakat mengikut susunannya. Penilaian adalah berdasarkan piawaian garis panduan kemudahan masyarakat dengan mengambikira kriteria utama seperti jumlah penduduk kampung dan kesediaan kemudahan tersebut.

Berikut adalah langkah-langkah pengunaan:-

- 1. Klik pada Agihan Sumber **Staghan Sumber** bagi memaparkan paparan tersebut.
- 2. Pilih kumpulan kemudahan dan jenis kemudahan contohnya Kemudahan Kesihatan dan Klinik Desa. Pastikan memilih Negeri dan Daerah. Seterusnya klik pada Search.

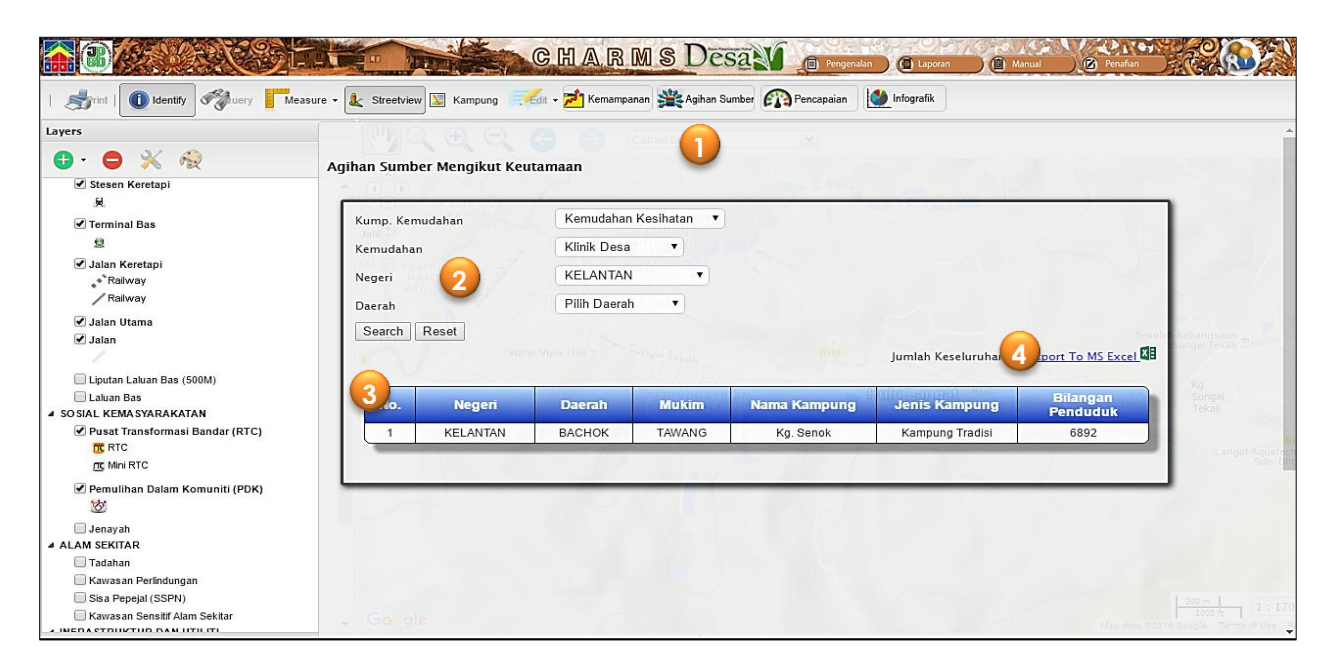

- 3. Hasil yang diperolehi dalam bentuk senarai kampung yang memerlukan kemudahan tersebut.
- 4. Ringkasan bilangan kampung yang memerlukan kemudahan akan tertera. Terdapat juga fungsi bagi mengekspot senarai data ini kepada MS Excel.

## **4.10 Tool Analisis Pencapaian**

Tool ini bertujuan bagi membantu pihak agensi terlibat memantau dan menilai tahap pencapaian amnya seperti peratus pencapaian perlaksanaan pembangunan dikampung menerusi penjanaan dan pengiraan dalam jadual maklumat CHARMs. Setiap peratus perlaksaan projek perlu diisi oleh agensi pemantau bagi menilai keseluruhan tahap pencapaian. Template jadual telah disediakan bagi agensi pelaksana dan pemantau mengisi projek-projek yang dijalankan berdasarkan langkah yang telah digariskan. Berikut adalah contoh paparan bagi Pemantauan dan Penilaian Pencapaian apabila penguna mengaktifkan fungsinya melalui menu yang disediakan. Susunan jadual adalah berdasarkan Teras.

Setiap Teras mempunyai penyataan beberapa dasar dan bagi setiap dasar dihubungkan akan dihubungkan kepada indikator menerusi pautan yang disediakan. Melalui jadual ini juga skor pencapaian dalam bentuk peratus bagi setiap dasar dipaparkan berdasarkan warna yang telah diterangkan sebelum ini.

Langkah-langkah pengunaan tool ini:-

- 1. Klik pada tool Pencapaian **Converges bagi mendapatkan paparannya.**
- 2. Tampilan senarai setiap teras, penyataan dasar , indikator dan peratus pencapaian. Peratus pencapaian ini bermaksud nilai janaan sistem bagi skor keseluruhan yang diperolehi dari indikator yang telah disediakan.

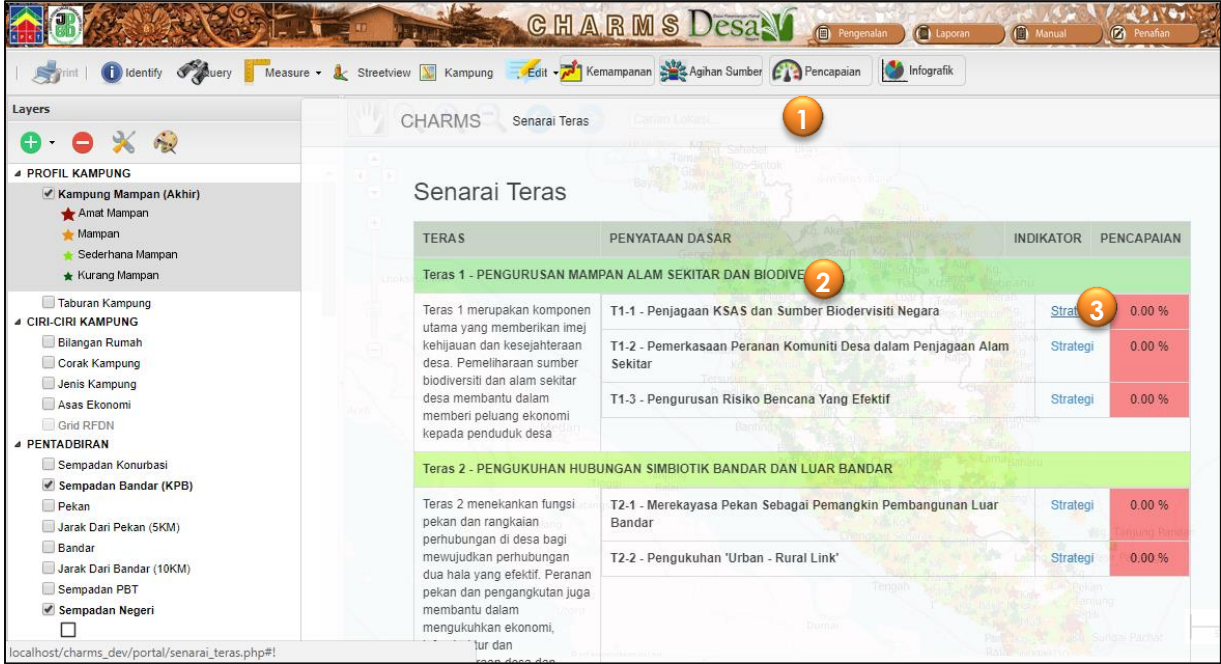

3. Setiap penyataan dasar akan dihubungkan dengan paparannya melalui bebutang strategi. Klik pada strategi penyataan dasar T1-1 Penjagaan KSAS dan Sumber Biodiversiti. Ruangan pencapaian merupakan hasil peratus pencapaian perlaksanaan keseluruhan bagi strategi yang tersebut.

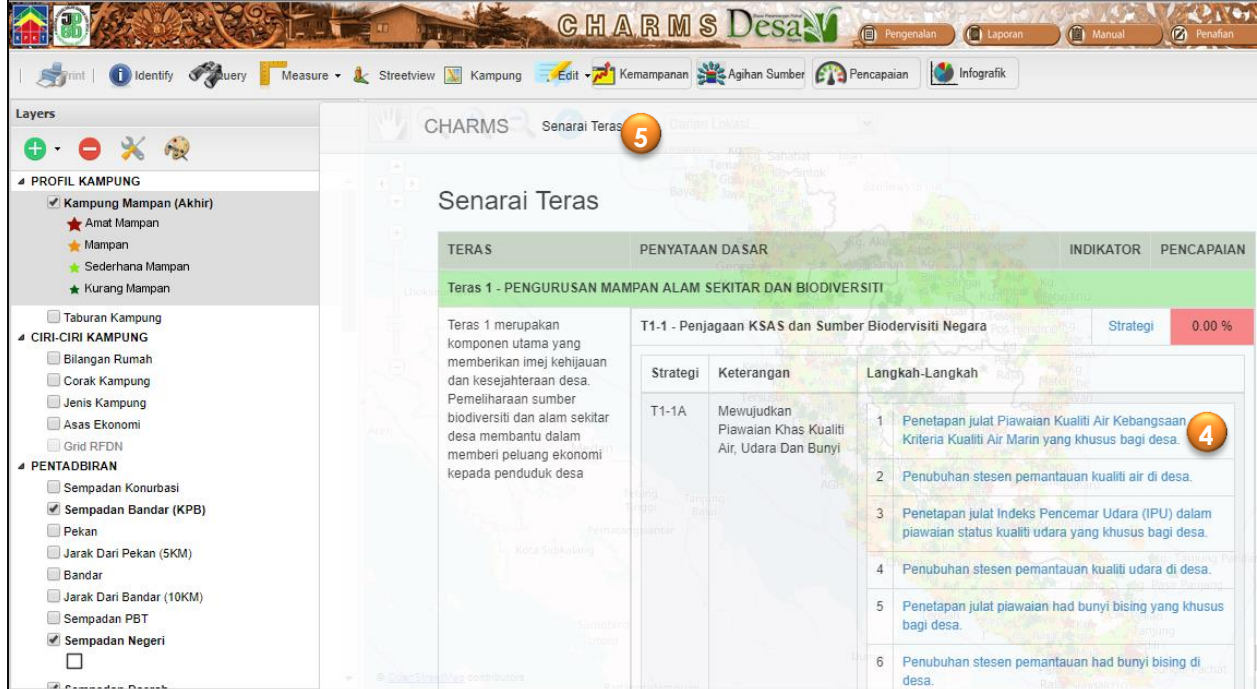

- 4. Setiap strategi akan mempunyai langkah-langkahnya. Turut tersenarai ialah Agensi pemantau dan pelaksana berserta dengan maklumat projek. Pada maklumat projek juga terdapat Indikator Pencapaian Komponen. Hanya agensi pemantau berdaftar yang boleh mengubah peratus pencapaian tersebut.
- 5. Klik pada Senarai Teras bagi kembali pada paparan utama dan **Ca** Pencapaian sekiranya ingin kembali ke paparan peta.

*Nota:- Peratus pencapaian akan berubah (meningkat) sekiranya terdapat perubahan atau penambahan projek yang dikemaskini oleh agensi pemantau yang dijadualkan secara tahunan. Ini dapat dilihat pada paparan utama peratus pencapaian bagi setiap dasar.*

## **4.11 Tool Infografik**

Digunakan bagi pengguna mendapatkan ringkasan maklumat secara carta dan jadual berkenaan bilangan kampung mengikut kategori kemampanan serta kemudahan masyarakat mengikut kawasan. Pengguna perlu memilih maklumat asas untuk disaring bagi mendapatkan statistik data terutamanya yang melibatkan kesediaan kemudahan mengikut jumlah kampung.

*4.12.1 Mendapatkan bilangan kampung mengikut kategori kemampanan:-*

- 1. Klik pada Infografik
- 2. Pilih lokasi melalui menu disediakan dengan memasukkan Negeri, Daerah dan Mukim kawasan carian.
- 3. Pengguna tidak perlu memilih Kategori Kemampanan sekiranya ingin mendapatkan semua kategori kemampanan. Tetapi sekiranya ingin mendapatkan hanya salah satu kategori kemampanan, pengguna perlu memilih kategori dari senarai dari drop-down.
- 4. Klik pada Search bagi mendapatkan carta dan jadual. Pengguna boleh menukar carta bar kepada carta pie dengan memilih tab Pie yang disediakan.

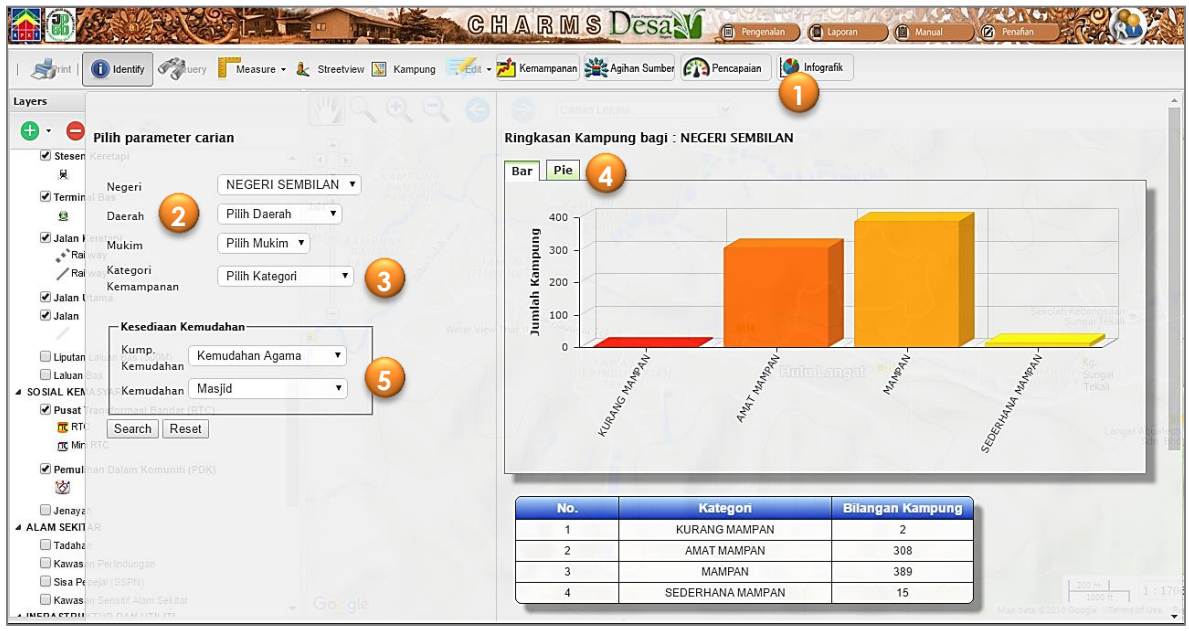

*4.12.2 Mendapatkan bilangan kampung mengikut Jenis Kemudahan*

- 5. Perbezaan dengan langkah di atas ialah pengguna perlu memasukkan kumpulan kemudahan dan jenis kemudahan pada senarai Kesediaan Kemudahan tersebut.
- 6. Bagi menghilangkan paparan ini, pengguna perlu klik kembali kepada butang Infografik tadi.

*Nota: Pastikan senarai Kategori Kemampanan tidak dipilih. Sekiranya diisi bermaksud pengguna ingin hanya mendapatkan kategori kemampanan.*

# **5.0 MODUL PENGURUS SISTEM**

## **5.1 Tool Suntingan Data**

Tool suntingan data disediakan bagi membolehkan pengurus sistem membuat suntingan berdasarkan keperluan pengguna. Terdapat dua (2) jenis suntingan data yang dibenarkan dalam system ini iaitu :-

- 1. Mewujud/ memadamkan fitur spatial data
- 2. Mengemaskini maklumat pada data

Satu bentuk kawalan berupa kata laluan diwujudkan agar pengguna berdaftar berstatus *Editor* dan Pentadbir Sistem hanya dibenarkan untuk melaksanakan suntingan.

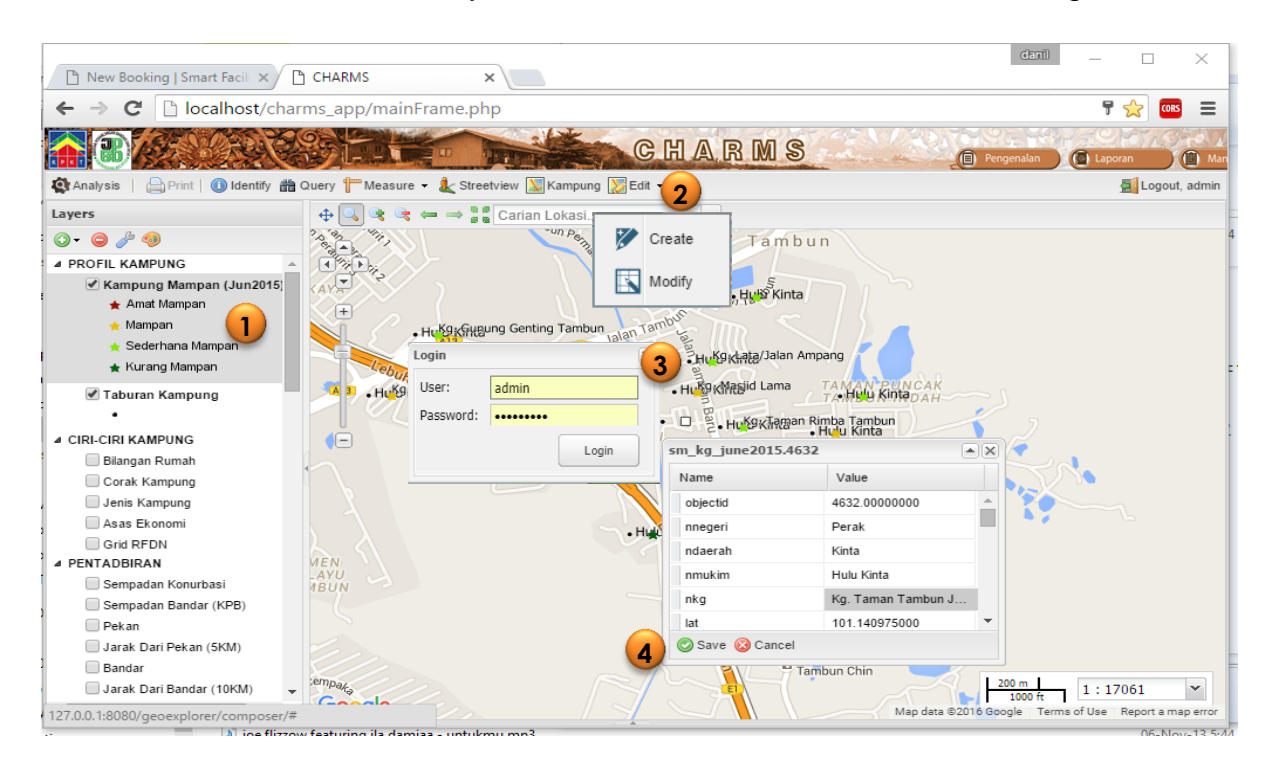

- 5.1.1 Mewujud/Memadamkan fitur spatial data
- 1. Pilih lapisan data yang ingin disunting dengan klik padanya.
- 2. Pilih Edit dan Create. Menu login akan ditampilkan. Ini kerana hanya login tahap pengurus sistem sahaja yang boleh menyunting.

3. Masukan id pengguna seperti tertera dengan

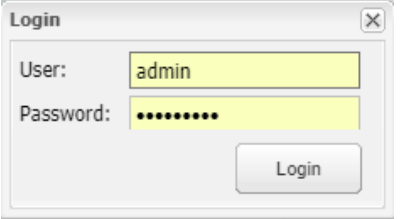

katalaluan geoserver.

- 4. Pengguna boleh menambahkan point/titk baru dengan mendigit lokasi di atas peta tersebut. Maklumat tesebut juga boleh diisi dengan cara menaip masuk kandungan. Pastikan klik pada bbutang Save setelah selesai melaksanakan pembegmaskinian.
- 5.1.2 Mengemaskini maklumat data
- 1. Pilih lapisan data yang ingin disunting.
- 2. Pilih Edit dan Modify.
- 3. Pilih fitur yang ingin disunting dan klik pada bebutang Edit.
- 4. Pengguna boleh memasukan maklumat terbaru pada fitur tersebut. Setelah selesai, pastikan bebutang Save diketik.

## **5.2 Tool Suntingan Penampilan**

Tool suntingan sistem disediakan bagi membolehkan pengguna berdaftar melakukan suntingan atau mengubah pada penampilan sistem mengikut kehendak pengguna. Suntingan ini melibatkan perubahan kartografi pada peta seperti warna, simbol dan text bagi paparan sistem. Hanya pentadbir sistem dibenarkan melaksanakan suntingan tampilan ini.

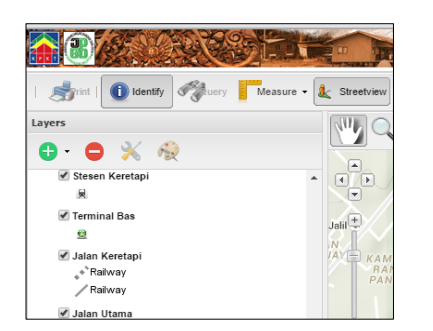

- 1. Klik pada Layer Style bagi mengaktifkan suntingan tampilan.
- 2. Pengguna boleh menukar bentuk, saiz dan warna pada fitur dengan mengubah nilai yang telah dimasukkan.

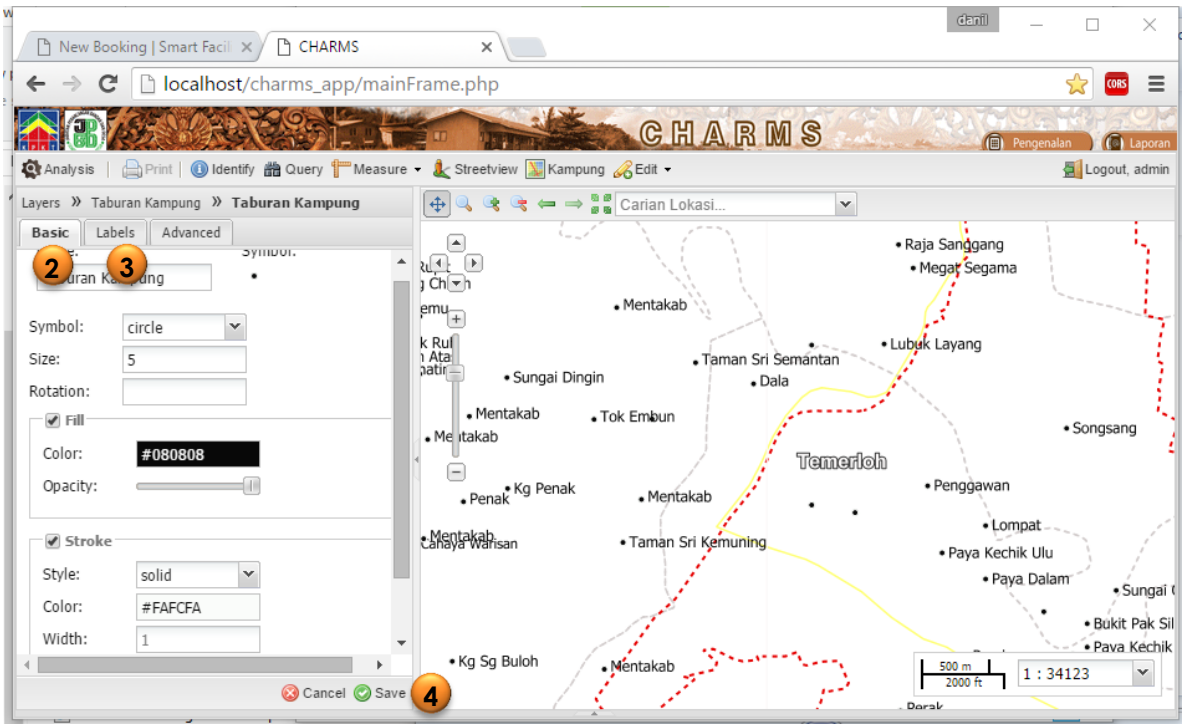

- 3. Selain itu pengguna juga boleh menukar label. Kawalan terhadap saiz dan warna boleh dilakukan menggunakan tool ini.
- 4. Klik bebutang Save bagi menyimpan suntingan yang telah dilaksanakan.

### **5.3 Tool Suntingan Maklumat**

Tool ini disediakan bagi memudahkan pengurus sistem (penyuting) mengemaskini maklumat bagi profil kampung pilihan secara atas talian. Hanya pengguna berdaftar sebagai pengurus sistem dapat melaksanakan kerja ini. Konsep menu *pull-down* digunakan bagi memudahkan pengguna melaksanakan aktiviti ini. Terdapat juga maklumat berbentuk teks dan nombor yang memerlukan pengguna menaip masuk.

Berikut adalah langkah-langkah bagi suntingan maklumat:-

1. Klik pada Kampung **W** Kampung . Satu paparan Kemaskini Maklumat Kampung bagi akan muncul.

*Nota: -Bagi pengguna yang mempunyai akses akaun pengurus sistem, mereka boleh mengemaskini terus maklumat kampung. Sekiranya akaun pengguna biasa, fungsi ini tidak dapat diaktifkan.*

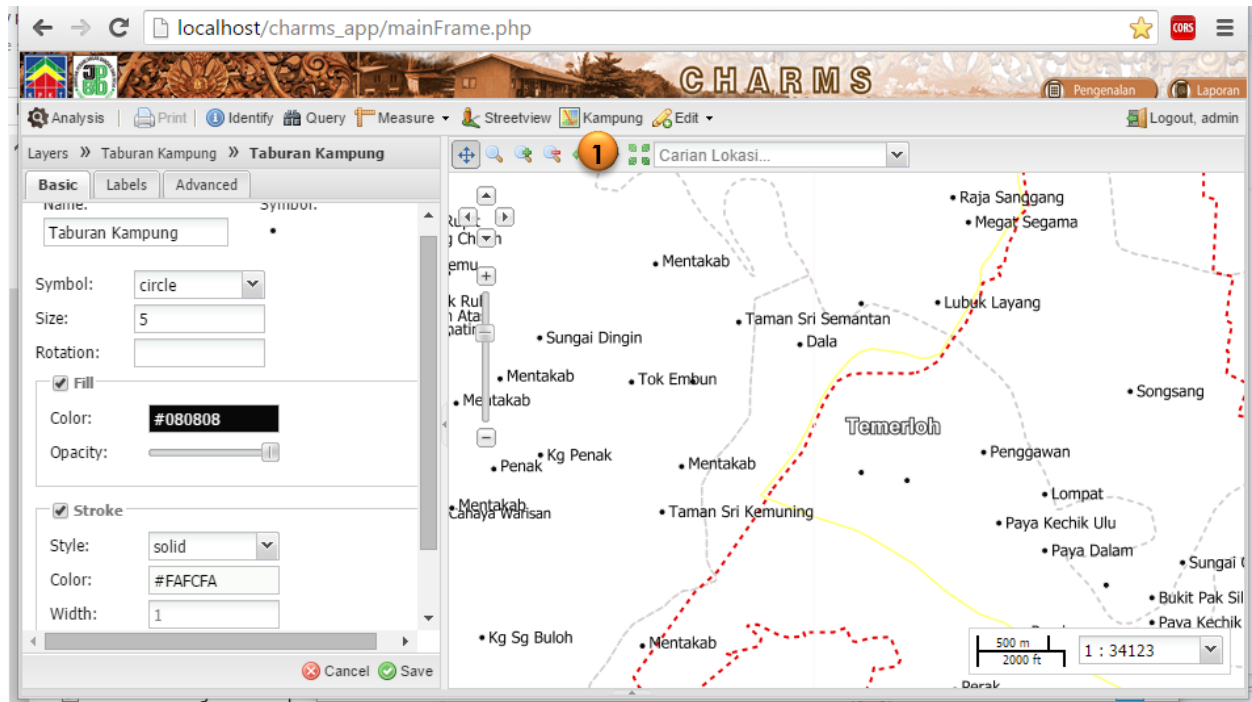

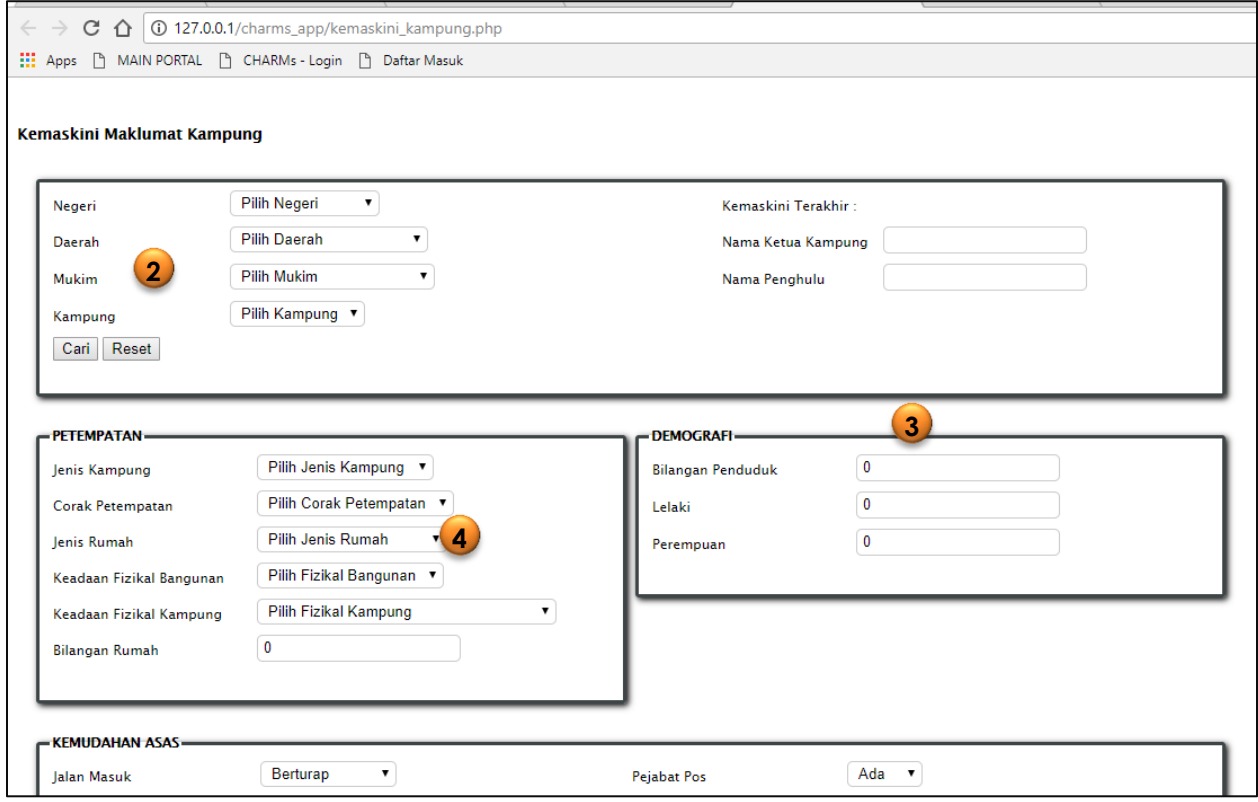

- 2. Pengguna perlu masukan pilihan Negeri, Daerah, Mukim dan Kampung tersebut bagi mendapat kampung yang diingini. Klik Cari bagi mengaktifkan carian.
- 3. Maklumat profil kampung tersebut akan dipaparkan. Pengguna hanya perlu mengantikan maklumat dengan menaip masuk teks/nilai sekiranya tiada menu *pull-down* disediakan.
- 4. Sekiranya terdapat bebutang disediakan bermaksud terdapat pilihan yang telah disediakan untuk pengguna memilih.
- 5. Bagi menyimpan segala maklumat yang telah disunting pengguna perlu *browse* pada bahagian akhir dan klik pada butang Simpan.
- 6. Bagi keluar dari paparan ini pengguna perlu klik pada butang **Wampung** sekali lagi.

## **5.3 Tool Penyelengaraan Sistem**

CHARMs merupakan sistem yang dinamik dan berupaya untuk diselenggara oleh PLANMalaysia sebagai *custodian* melalui *stakeholder* Bahagian BRFN (Unit DPF Desa Negara) bagi tujuan kemas kini dan penambahbaikan sistem. Turut disediakan modul *administrative* yang membolehkan penyelenggara sistem (*system admin)* mengemaskini maklumat secara mudah.

5.3.1 Tool Pendaftaran Penguna

Tool ini digunakan untuk mengawal akses ke dalam CHARMs dengan mendaftarkan pengguna mengikut level pengguna. Pengurus sistem berupaya mendaftar dan menamatkan akses pengguna dengan tool yang disediakan. Lazimnya, pengurus sistem akan menerima permohonan bagi mendaftar menerusi email.

Langkah-langah pendaftaran kata laluan oleh pengurus sistem:-

1. Klik pada ikon bagi memaparkan senarai keseluruhan. (pengurus sistem dikenalpasti menerusi katalaluan). Semua senarai pengguna berdaftar akan tersenarai

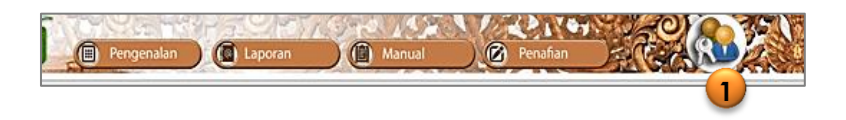

2. Pengurus sistem boleh melaksanakan pengurusan kata laluan dengan mengubah kata laluan dan ataupun menamatkan kata laluan tersebut. Bagi menyunting kata laluan pengguna hanya perlu klik pada simbol e dan terus dengan suntingan.

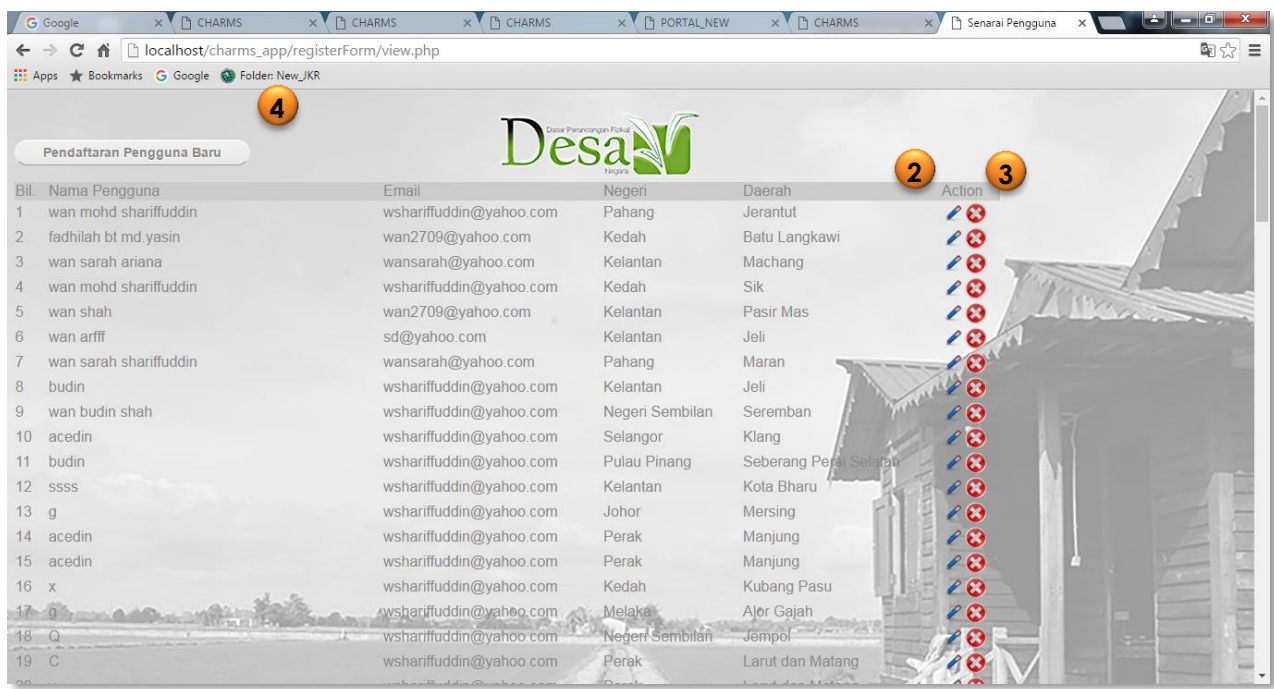

- 3. Bagi menamatkan pengunaan kata laluan tersebut, pengguna hanya perlu klik pada simbol **3** sahaja. Nama pengguna tersebut akan hilang dari senarai sedia ada.
- 4. Bagi pendaftaran pengguna baru, pengurus sistem perlu mengaktifkan butang Pendaftaran Pengguna Baru.

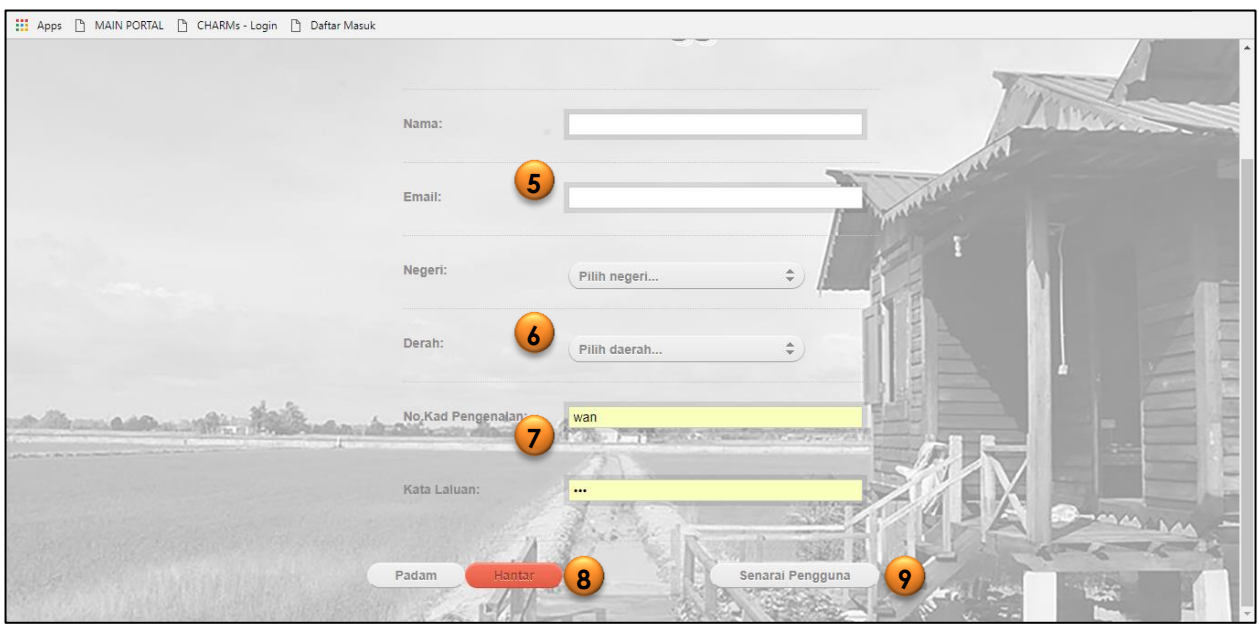

- 5. Masukkan nama dan email pemohon dengan menaip masuk dalam ruangan yang disediakan. Id pengguna yang dicadangkan adalah email pengguna. Langkau kepada langkah no.7 sekiranya pengguna berdaftar biasa contohnya dari agensi terlibat.
- 6. **Perhatian:** Pilihan Negeri dan Daerah dikhaskan bagi pengguna berdaftar yang hanya boleh mengakses maklumat dalam negeri dan daerah tersebut sahaja. Ini dikhaskan bagi pengguna berdaftar seperti penghulu/pegawai daerah yang boleh menyunting maklumat pada kampung-kampung dalam daerah kawalan sahaja.
- 7. Masukan nombor kad pengenalan. Dicadangkan pengunaan nombor kad pengenalan pengguna sebagai nombor kata laluan pengguna. Namun pengurus sistem boleh memasukkan katalaluan selain nombor tersebut.
- 8. Klik Hantar bagi mendaftar pengguna ini. Padam sekiranya pengurus sistem ingin memulakan kembali atau mendaftar pengguna seterusnya.
- 9. Bagi kembali kepada senarai pengguna, pengurus sistem hanya perlu klik pada butang Senarai Pengguna. Semak kembali daftar nama yang telah dimasukkan.

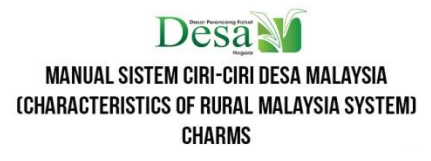

Manual Pengguna Page C-8